# *Earth Institute Job List—Symplicity*

## *Please refer to the directions below for using the Symplicity Earth Institute Job List.*

#### **1. Log In** [\(https://earth-columbia-csm.symplicity.com/students\)](https://earth-columbia-csm.symplicity.com/students)

Enter username and password below:

**Username:** Your username is your uni ei (for example nau2101 ei )

**Password:** In the welcome email, there is a link where you will be prompted to create a password. If you lose your password, click on "Forgot Password" on the log in page.

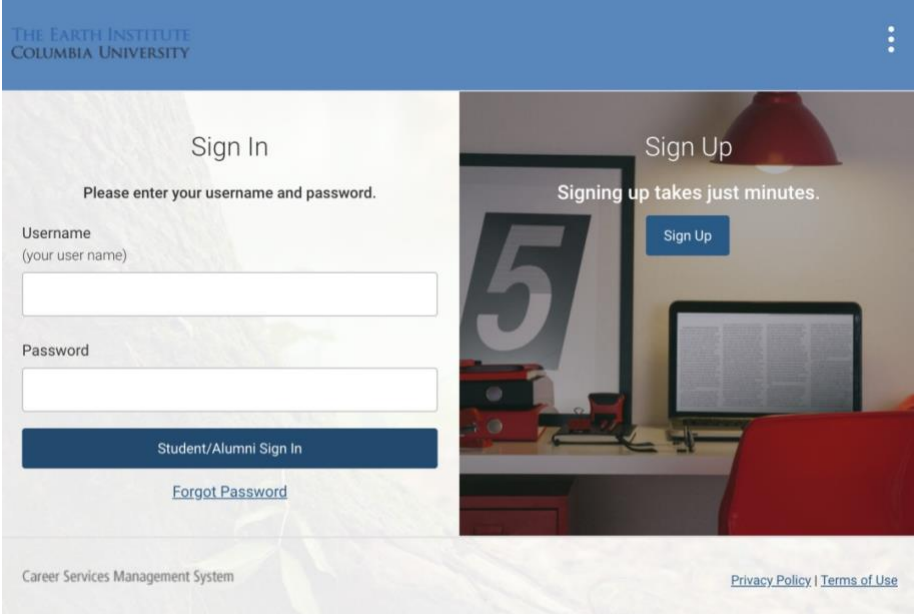

#### **2. Complete Academic and Personal Profile**

Click on the 'My Account' tab in the navigation sidebar. Fill out the boxes in both the 'Personal' and 'Academic' subtabs. The more complete your profile is, the more we can help you connect with opportunities! When you're done, be sure to click "Save Changes and Continue" so information is not lost. The "Completion Status" sidebar on the right-hand side of the page provides a checklist that lets you know what you have completed (represented by a checkmark).

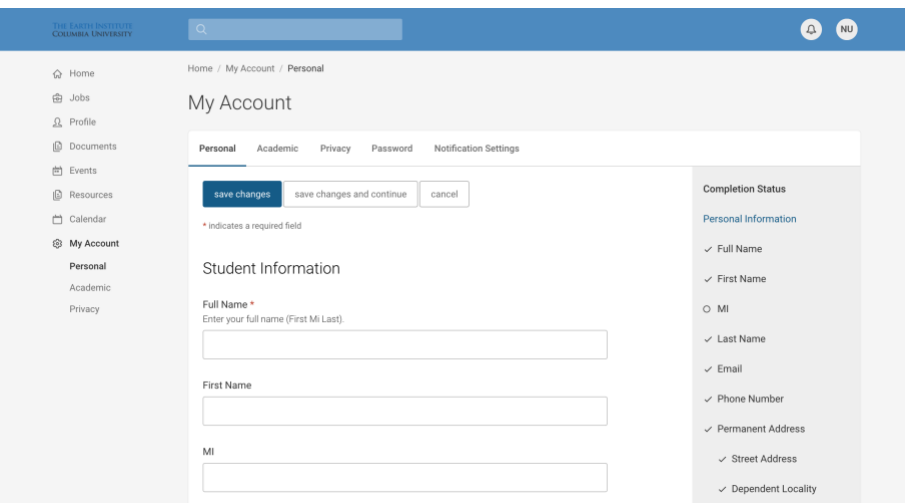

If you click the 'Profile' tab in the navigation sidebar, you can publish your profile using the toggleswitch on the right-hand side of the page. Use discretion: after switching the Publish toggle-switch to "On," profiles can be viewed by employers and other online users.

#### **3. Upload and Publish a Resume**

Click on the 'Documents' tab in the navigation sidebar and then the 'Approved' subtab. Click on 'Add New' to continue. Be sure to 'Label' your document and select the 'Document Type' before choosing a file to upload. Your resume must be in Word, .pdf or .rtf to begin the conversion process. Click "Submit" after uploading your file. Your file should now be listed under the 'Documents' tab.

You can also add your resume to your "Career Portfolio" (See step 4 below for more information on how to complete the "Career Portfolio"). Don't forget to publish your resume in the Earth Institute Resume Book, which is open to employers! Simply click on "Opt-In Resume Book" and select the file in the dropdown menu under "Submit Resume".

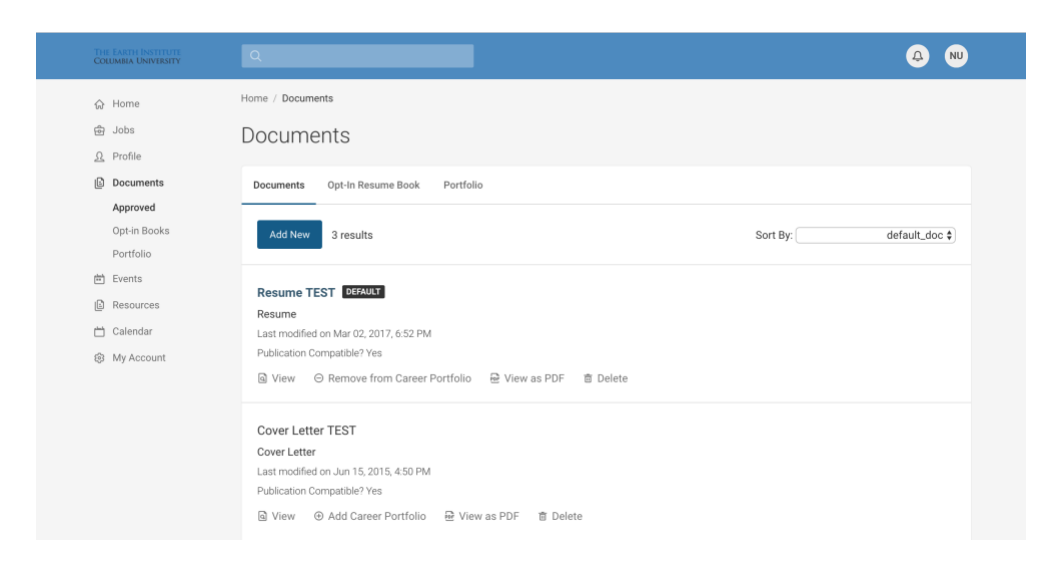

#### **4. Create a Personalized Portfolio**

Click on the 'Documents' tab; when the drop-down menu appears, click on the 'Portfolio' subtab. To edit "The Career Portfolio," click on "Edit." Here you can add information about yourself that you want to make accessible to employers. Click "Save Changes" when you are finished. Once completed, from the Homepage you can generate a personal hyperlink to "Share Your Public Portfolio."

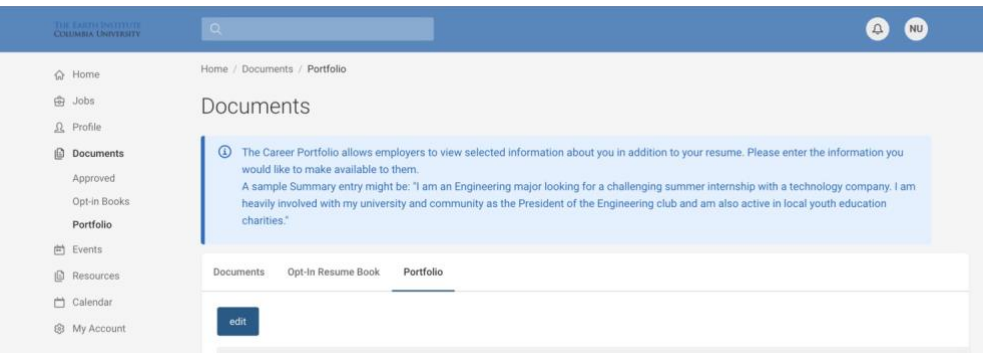

#### **5. Explore Career Resources**

To explore career paths, click on the 'Resources' tab in the navigation sidebar. The "Career Finder" will prompt a 62-question quiz to assess where your interests lie. A list of careers that fit your interests and preparation level will be generated.

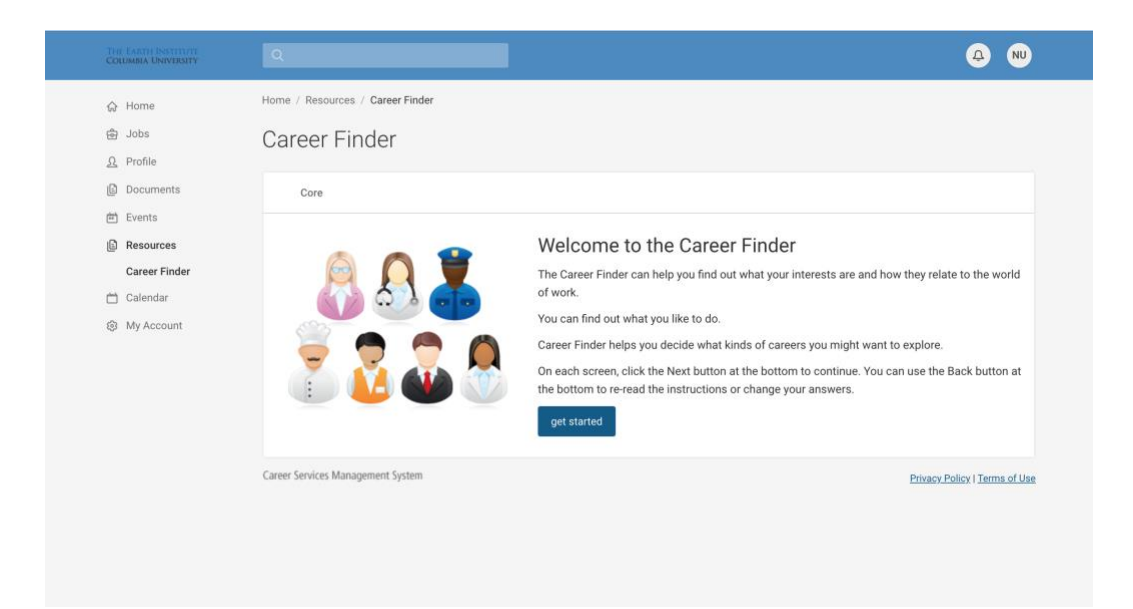

#### **6. Search for Jobs**

If you're ready to begin looking for opportunities, click on the 'Jobs' tab in the navigation sidebar. Here you can search through the job listings.

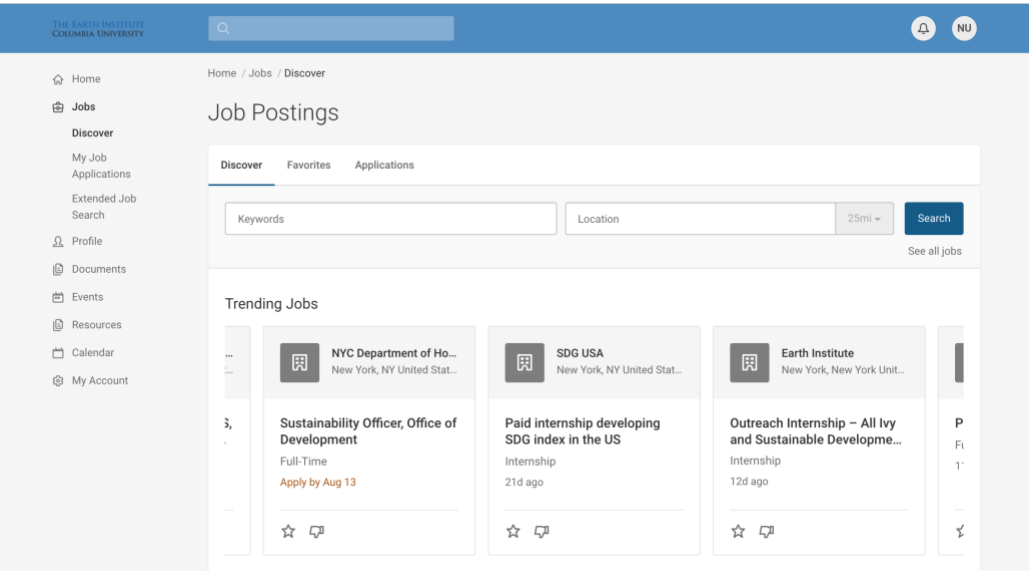

### **7. Additional Help**

If you need further direction, there is a thorough CSM Help Guide that can be accessed by clicking on the 'Help' tab located under the account icon in the top right-hand corner under 'Tools.' For technical support, please contact the Help Desk at (703) 373-7040. Hours are Mon-Fri from 9am-8pm EST (excluding holidays). You may also contact Natalie Unwin-Kuruneri (natalie@ei.columbia.edu).

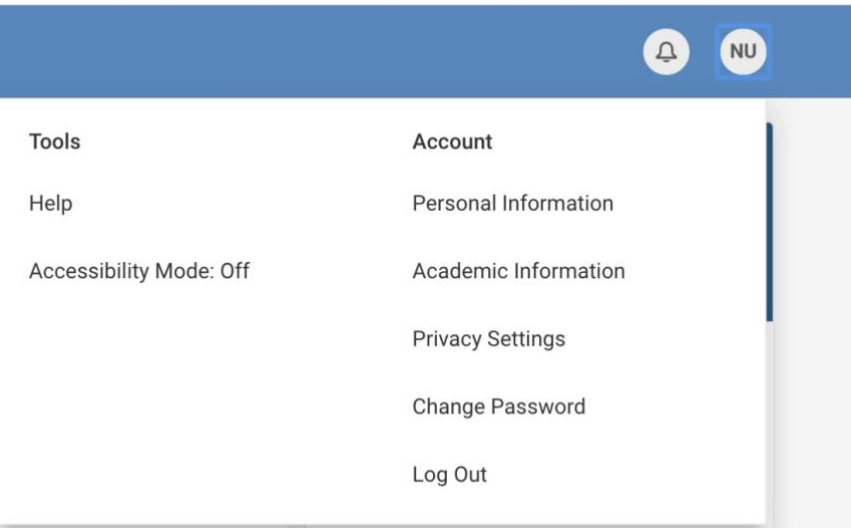